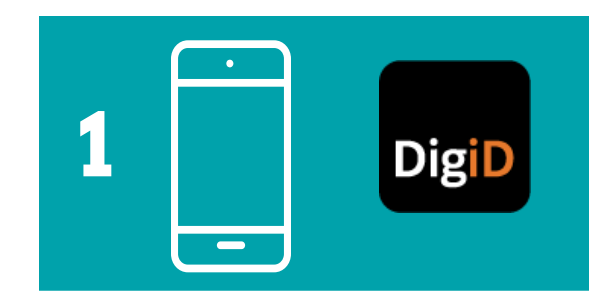

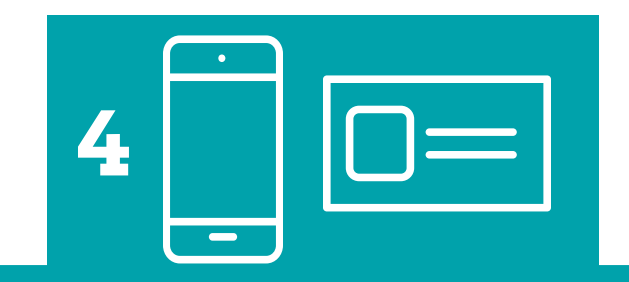

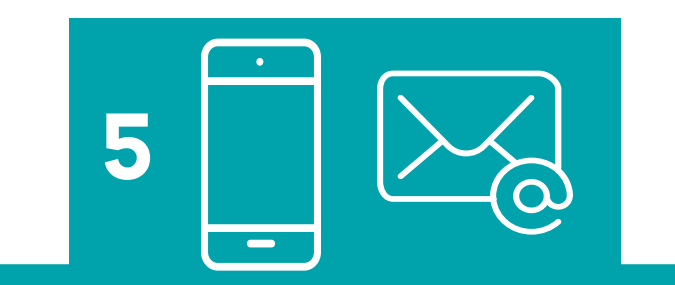

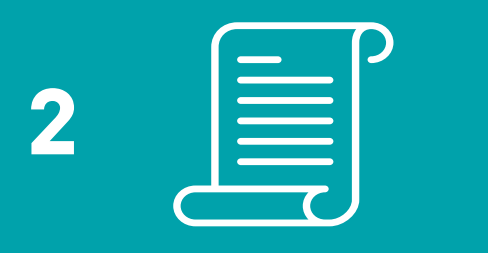

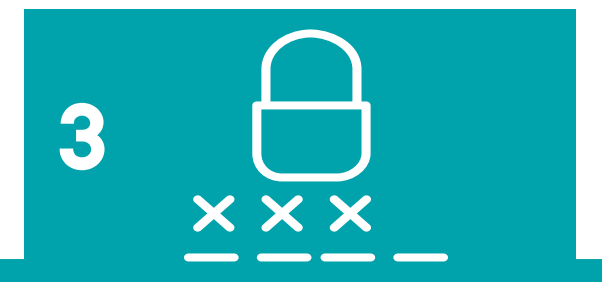

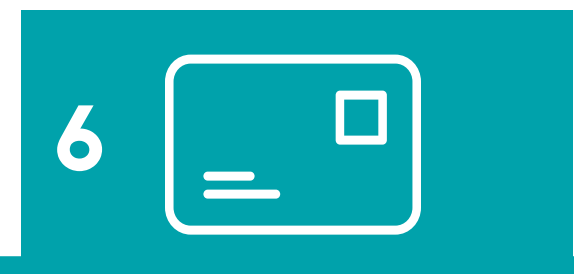

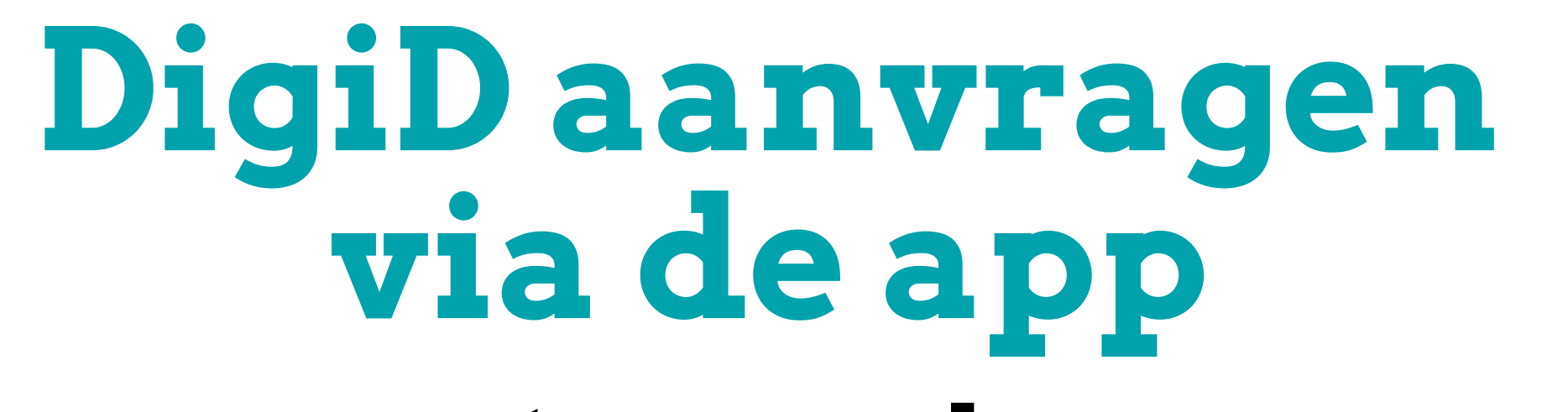

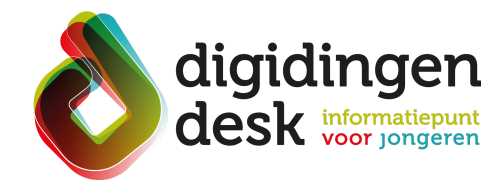

# **stappenplan**

- Ga naar Google Play of de App Store.
- Open de app en klik op 'Activeren'.
- Klik op 'Nee' bij de vraag of je de app al op een ander apparaat gebruikt.
- Klik op 'Geen DigiD'.

© 2023 Stichting Digisterker

## **1. Download de DigiD app**

### **3. Verzin een pincode**

- Binnen 3 dagen ontvang je een brief per post.
- In de brief staat een activeringscode.
- Met deze code kun je je DigiD activeren.
- Je kunt je DigiD pas gebruiken als deze is geactiveerd.

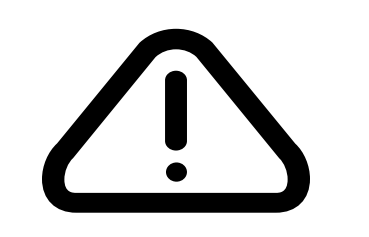

- Klik op 'DigiD aanvragen'.
- Vulje bsn, je geboortedatum, postcode en huisnummer in.
- Klik op 'Volgende'.

- Verzin een pincode en vul deze in.
- Met je pincode ga je voortaan inloggen. Onthoud deze dus goed.
- Herhaal je pincode.

# **4. Doe de ID-check**

- Je kunt nu de ID-check doen door je identiteitsbewijs te scannen.
- Volg de stappen in de app of [gebruik het stappenplan 'DigiD app](https://digidingen-desk.nl/wp-content/uploads/2023/02/Stappenplan_digid-app-activeren_met_idcheck.pdf) activeren met ID-check'.

Je ouders/verzorgers mogen jou tot je 14e jaar helpen bij het aanvragen en gebruiken van een DigiD. Ben je 14 jaar of ouder? Dan moet je zelf je DigiD aanvragen en gebruiken.

# **5. Vul je e-mailadres in**

- Vul je e-mailadres in.
- Vul de controlecode in die naar je e-mailadres is gestuurd.

### **6. Activeer je account**

### **2. Vul je gegevens in**

#### **Voorbereiding. Bij de hand...**

- Je paspoort,ID-kaart of rijbewijs.
- Je bsn-nummer (dit staat op je IDbewijs).
- Een mobiele telefoon of tablet.
- Lees de informatie over het thema 'DigiD' op **[www.digidingen-desk.nl](https://digidingen-desk.nl/digid)**

# **Tip**